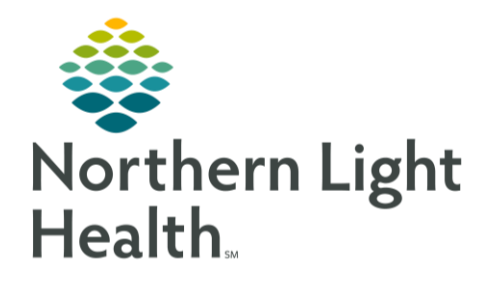

This Quick Reference Guide (QRG) reviews the process for managing Breast Milk and Bridge application.

## Common Buttons & Icons

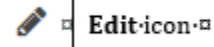

## Print Labels

- > From PowerChart:
- STEP 1: Click Bridge in the action toolbar.
- STEP 2: Click the Patient ID field.
- STEP 3: Scan the patient's wristband. The patient's chart in Bridge opens.
- STEP 4: **Click Print Labels.**
- $STEP$  5: Enter the number of bottle labels to print and the storage label quantity; then, click Print. The Print Milk Labels screen displays.
- **STEP 6:** Select the desired printer; then, to confirm the printer, click Print.

## Receive Bottles

- $\triangleright$  From the patient's chart in Bridge:
- STEP 1: **Click Receive Bottles.**
- NOTE: You can also use Batch Receive to scan in multiple bottles at once.
- STEP 2: Scan the bottle barcode.
- STEP 3: Select the appropriate storage state; then, click Confirm.
- $STEP$  4: Continue scanning bottles as needed. Click Exit to return to the patient's chart in Bridge.
	- The patient's chart will display with a warning if there are less than six bottles available.
	- Use the Bottle Count button to review how many bottles in each state are available.

### Dispose a Bottle

- > From the patient's chart in Bridge:
- STEP 1: Click Browse Bottle History. The Browse Bottle History page displays.
- Click the Edit icon next the appropriate bottle. **STEP 2:**

From the Office of Clinical Informatics Bridge Breast Milk Management July 10, 2020 Page 2 of 5

- $STEP$  3: Click the Update bottle to disposed? drop-down arrow.
- $STEP$  4: Click Yes.
- STEP 5: Click Confirm.

#### Correct Bottle State

- $\triangleright$  From the patient's chart in Bridge:
- $STEP$  1: Click State Change.
- STEP 2: Scan the bottle barcode. The bottle displays in the table with the new state identified.
- NOTE: The system automatically classifies the new state based on the old state. Bottles can only go from fresh to frozen or frozen to thawed.
- $STEP$  3: Click Exit to return to the patient's chart in Bridge.
- NOTE: The Print Milk Labels page will automatically display to print an updated label with the new state.

#### Combine Bottles

- $\triangleright$  From the patient's chart in Bridge:
- $STEP$  1: **Click Combine Bottles.**
- STEP 2: Scan the first bottle barcode.
- NOTE: If the bottle was frozen and thawed without updating, you need to enter the thaw date and time in the field.
- STEP 3: Click Confirm. The bottle displays in the table on the right.
- STEP 4: Scan the second bottle barcode. The bottle displays in the table on the right.
- Make the appropriate selections to combine and dispose the bottles.  $STEP$  5:
	- You can combine the two bottles into an existing bottle or create a new bottle using the radio ▪ button.
	- Select the Dispose check box for the empty bottle(s).
- Click Confirm. STEP 6:

## Prepare Bottles

- $\triangleright$  From the patient's chart in Bridge:
- STEP 1: Click Prepare Bottles.
- STEP 2: Scan the bottle barcode.
	- Use the Add Fortifiers check mark to document anything added to the bottle.
	- Select the Reprint Label check box to automatically print a new label for the bottle.
- Click Confirm. STEP 3:
- NOTE: If you select the Reprint Label check box, the Print Milk Labels page displays.

### Administer Milk

- $\triangleright$  From the patient's chart in Bridge:
- STEP 1: **Click Administer Bottles.**
- STEP 2: Scan the bottle barcode.
- STEP 3: Verify the bottle information; then, click Confirm.
- STEP 4: Click Exit to return to the patient's chart in Bridge.

### **Browse Bottle History**

- $\triangleright$  From the patient's chart in Bridge:
- STEP 1: Click Browse Bottle History. The Browse Bottle History page displays.
- NOTE: From this page, print additional labels as needed from this page.
- STEP 2: Select the desired Storage State and Final Status filter options.
- $STEP$  3: Review the information as needed; then, click Back to return to the patient's chart in Bridge.

### Receive Bottles - Sibling Milk

#### $\triangleright$  From the patient's chart in Bridge:

- STEP 1: **Click Receive Bottles.**
- Scan the bottle barcode. STEP 2:
- STEP 3: Select the appropriate storage state; then, click Confirm.

NOTE: Bottles that are scanned into a sibling's chart will also display as available in the other sibling's chart.

# From the Office of Clinical Informatics Bridge Breast Milk Management July 10, 2020 Page 4 of 5

STEP 4: Continue scanning bottles as necessary; then, click Exit to return to the patient's chart in Bridge.

### Administer Milk - Siblings

- $\triangleright$  From the patient's chart in Bridge:
- **Click Administer Bottles.** STEP 1:
- Scan the bottle barcode.  $STEP$  2:
- NOTE: If you use a bottle received to the sibling's chart, a popup displays warning you it is being used for a different patient.
- STEP 3: Click Confirm. The bottle displays in the table on the right.
- STEP 4: Click Exit to return the patient's chart in Bridge.

#### Discharge Bottles

- $\triangleright$  From the patient's chart in Bridge:
- STEP 1: Click Discharge Bottles.
- STEP 2: Scan the barcode for each bottle.
- STEP 3: Click the Discharge Location drop-down arrow and make the appropriate selection.
- STEP 4: Select the bottles to be discharged.

NOTE: You can select all the bottles in the list using the Select All check box.

- STEP 5: Click Discharge. The status of the bottles updates to Discharged.
- **STEP 6:** Click Exit to return to the patient's chart in Bridge.

#### Receive Bottles – Donor Milk

- $\triangleright$  From the main Bridge page:
- Click Milk Management in the upper right menu. STEP 1:
- **Click Receive Donor Bottles.** STEP 2:
- NOTE: You can scan in multiple bottles using the Batch Receive Donor Bottles option.
- Click the Donor Milk Product drop-down arrow and make the appropriate selection. STEP 3:
- Scan the bottle barcode. STEP 4:
- STEP 5: Enter the volume in appropriate field.
- Click Confirm. STEP 6:

 $STEP 7:$ Continue scanning bottles as necessary; then, click Exit to return to the Milk Management page.

NOTE: You can use the Browse Bottle History from Milk Management to print labels.

### Prepare Bottles – Donor Milk

> From Milk Management:

- STEP 1: **Click Prepare Donor Bottles.**
- STEP 2: Scan the bottle barcode.
- NOTE: If necessary, document the thaw date and fortifiers using the fields.
- $STEP$  3: Click Confirm. The Print Milk Labels page displays.
- $STEP<sub>4</sub>$ : Print the labels; then, click Exit.
- $STEP$  5: Click Exit once again to return to Milk Management.